## **คู่มือการบันทึกการอ่านฟิล์ม ระบบฐานข้อมูลโรงพยาบาลทันตกรรม (HOSxP)**

*โดย กลุ่มพัฒนาระบบงานสารสนเทศ รพ.ทันตกรรม หน่วยเทคโนโลยีสารสนเทศ คณะทันตแพทยศาสตร์ ม.อ.*

## **การบันทึกการอ่านฟิล์ม**

**วิธีที่ 1** บันทึกการอ่านฟิล์มจากห้องทํางาน Dental

- ลงชื่อเข้าใช้งานโปรแกรม HOSxPXE4 ตามปกติ
- เลือกแถบเมนู Dental จากนั้นกดเลือกเมนู Dental Workbench

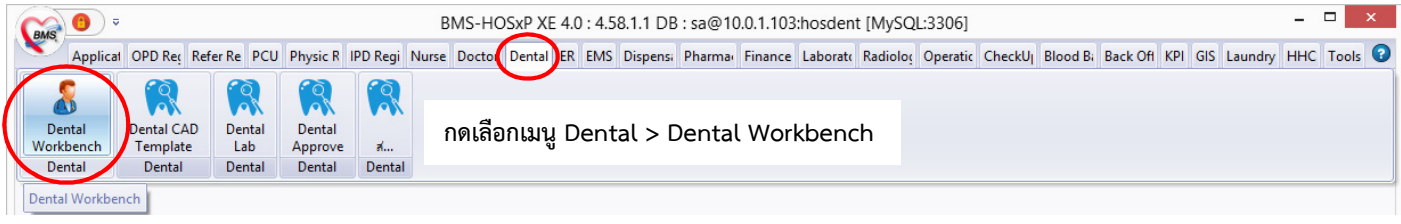

- *หากทําการอ่านฟิล์ม X-Ray ของผู้ป่วย ภายในวันที่มาทําการรักษา* สามารถกด Double click เลือกรายชื่อผู้ป่วยนั้น จากเมนูรายชื่อผู้ป่วยที่ตรวจแล้วขึ้นมาบันทึกการอ่านฟิล์มได้เลย

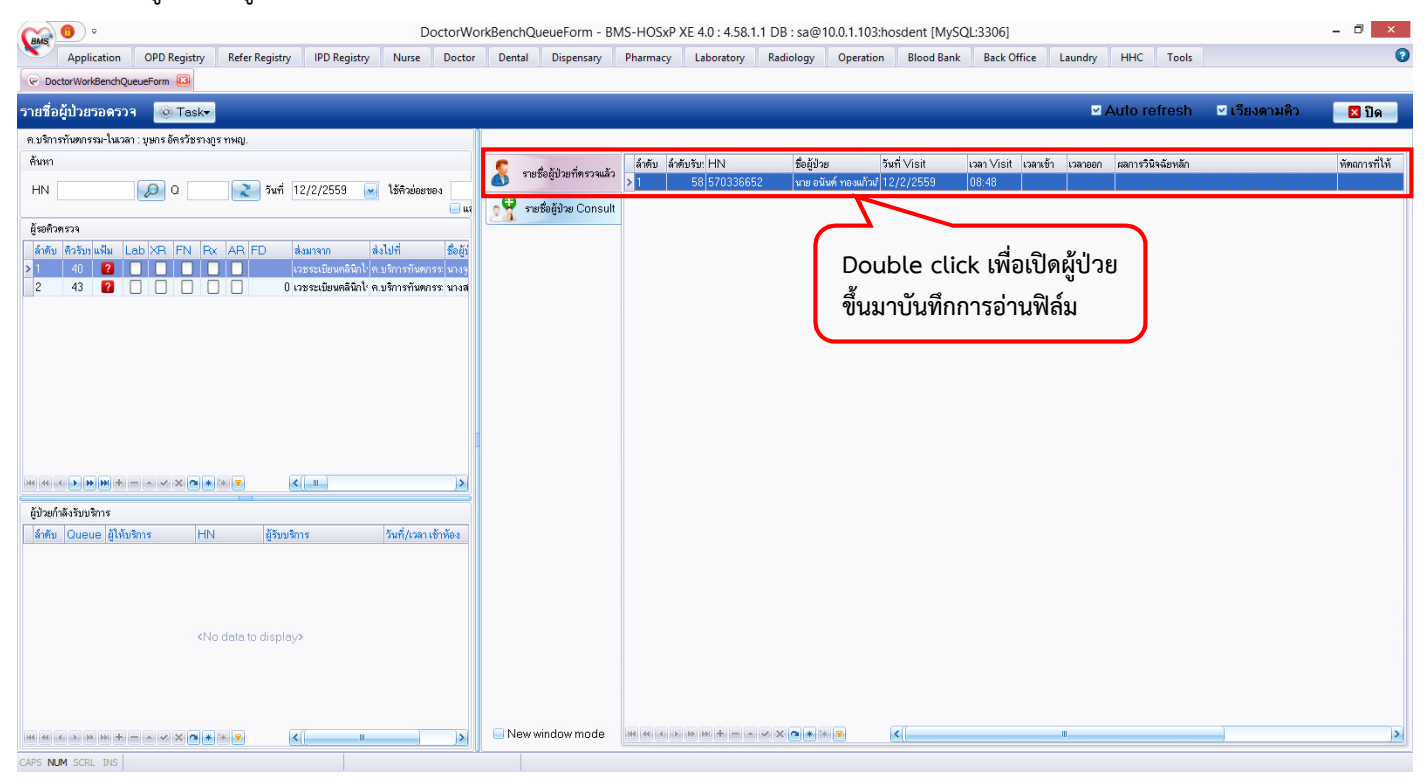

- *แต่ถ้าหากจะทําการบันทึกการอ่านฟิล์มภายหลังจากวันที่ผู้ป่วยมาทําการรักษา* (1)ให้กรอกเลข HN ของผู้ป่วย (2)เลือก วันที่ให้ตรงกับวันที่สั่ง X-Ray (3)กด Double click เลือกผู้ป่วยขึ้นมาทำการบันทึกการอ่านฟิล์ม (4)จากนั้นกดเลือกเมนูสั่ง X-Ray

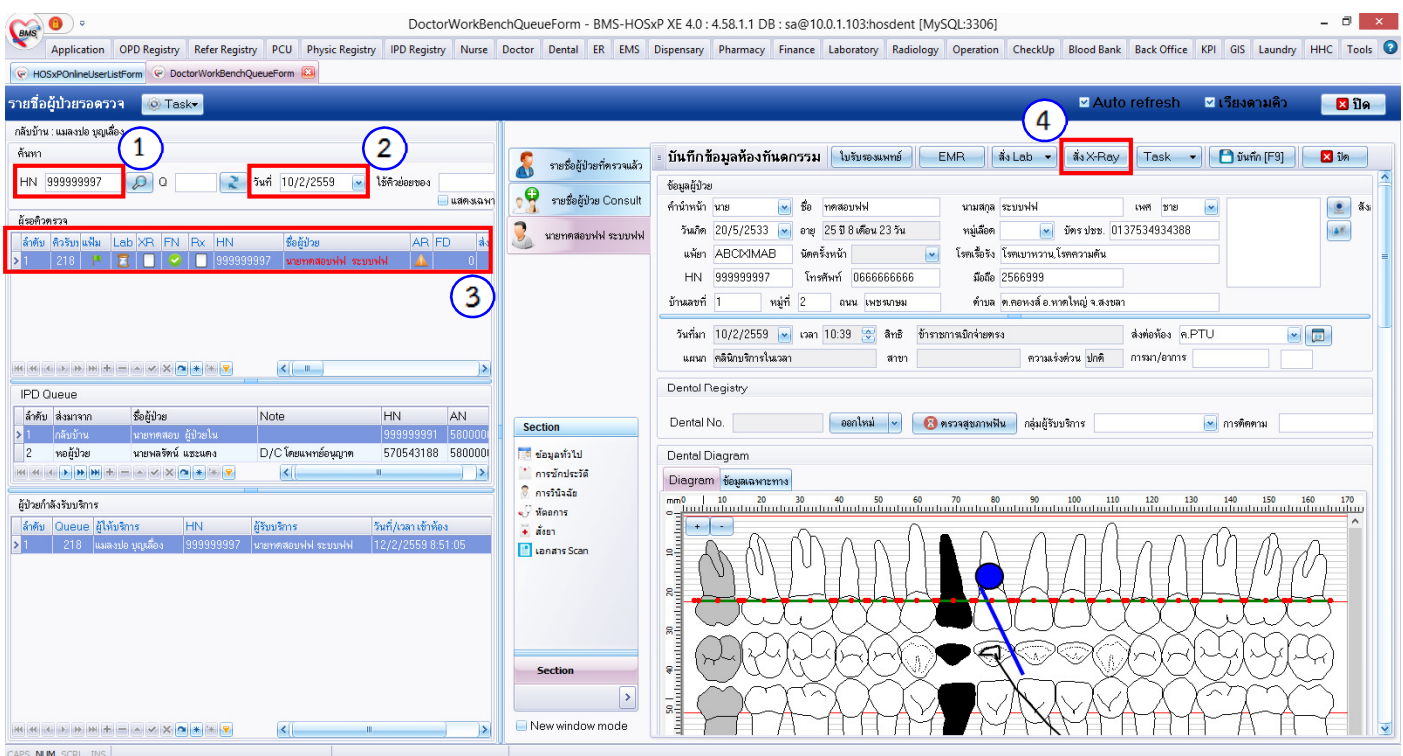

- จะปรากฏหน้าต่างการสั่ง X-Ray ขึ้นมา (1)เลือกรายการสั่ง X-Ray ที่ต้องการ คลิกให้รายการที่ต้องการเป็นสีน้ําเงิน (2)กด เมนูอ่านผล เพื่อทําการบันทึกการอ่านฟิล์ม

*ข้อสังเกต : รายการ X-Ray ที่จะทําการอ่านผลได้ สถานะของช่องการรับตัว และฉายรังสี จะต้องเป็นเครื่องหมายถูกใน วงกลมสีเขียว* 

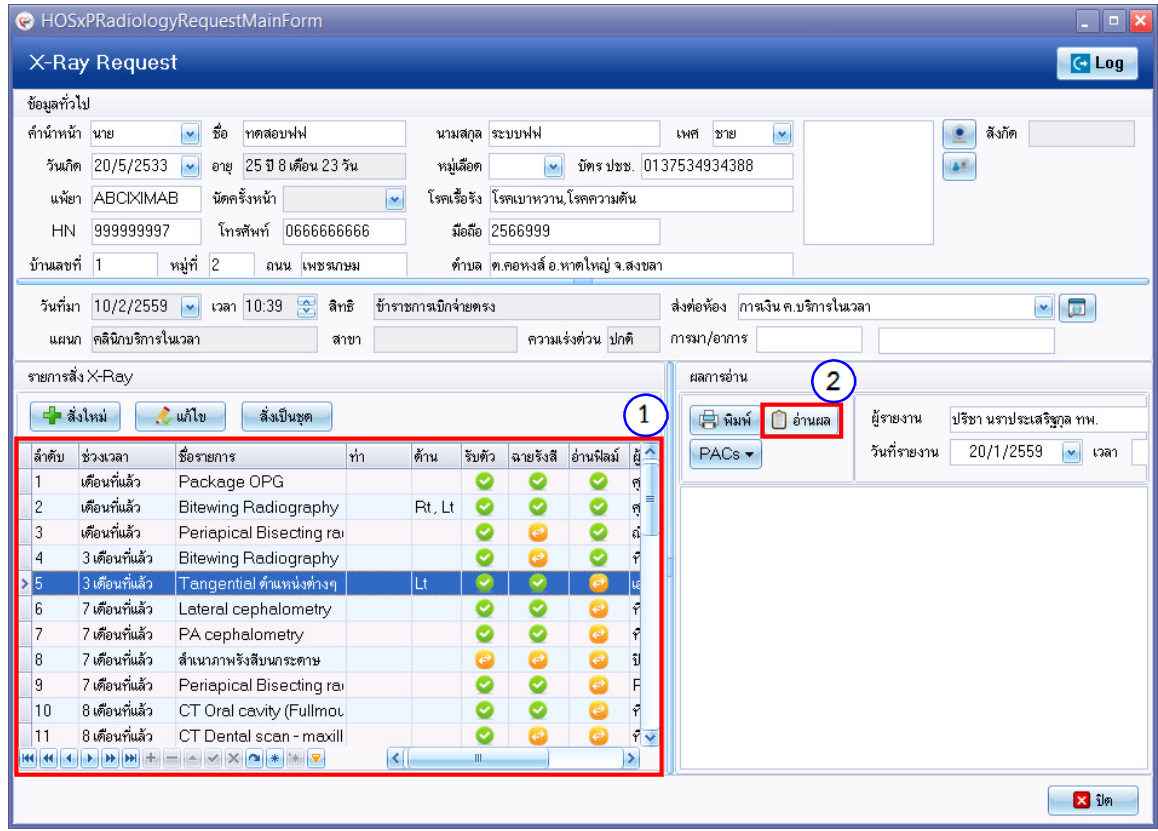

*โดย กลุ่มพัฒนาระบบงานสารสนเทศ รพ.ทันตกรรม หน่วยเทคโนโลยีสารสนเทศ คณะทันตแพทยศาสตร์ ม.อ. โทรภายใน 7541* หน้า 2

- เมื่อกดเมนูอ่านผลแล้ว จะปรากฏหน้าต่างบันทึกผลการอ่านฟิล์มขึ้นมา กดเมนู เพิ่ม

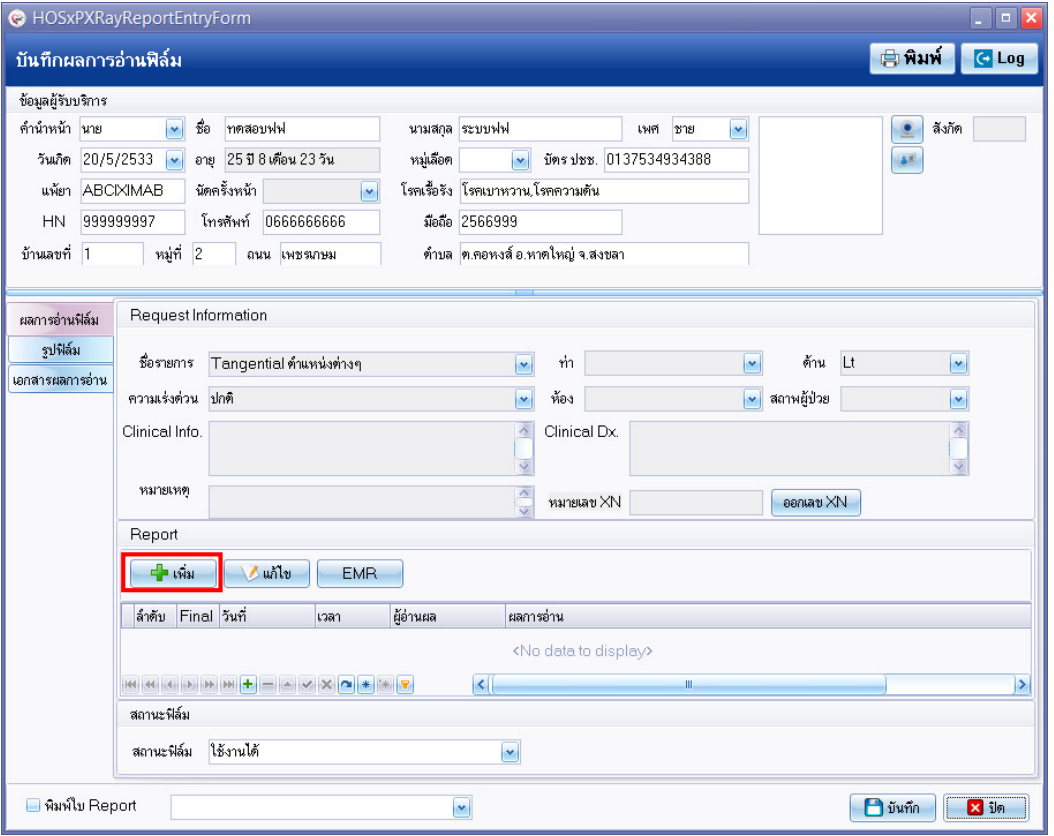

- เมื่อกดเมนู เพิ่ม แล้ว จะปรากฏหน้าต่างเพื่อให้กรอกรายละเอียดการอ่านฟิล์ม (1)กดเลือกรายการที่ต้องการกรอก รายละเอียด จากนั้นทําการบันทึกการอ่านฟิล์มโดย (2)กรอกข้อความลงในกล่องข้อความ หรือ (3)กดเลือกรูปแบบการอ่าน ฟิล์มได้จากเมนู Template

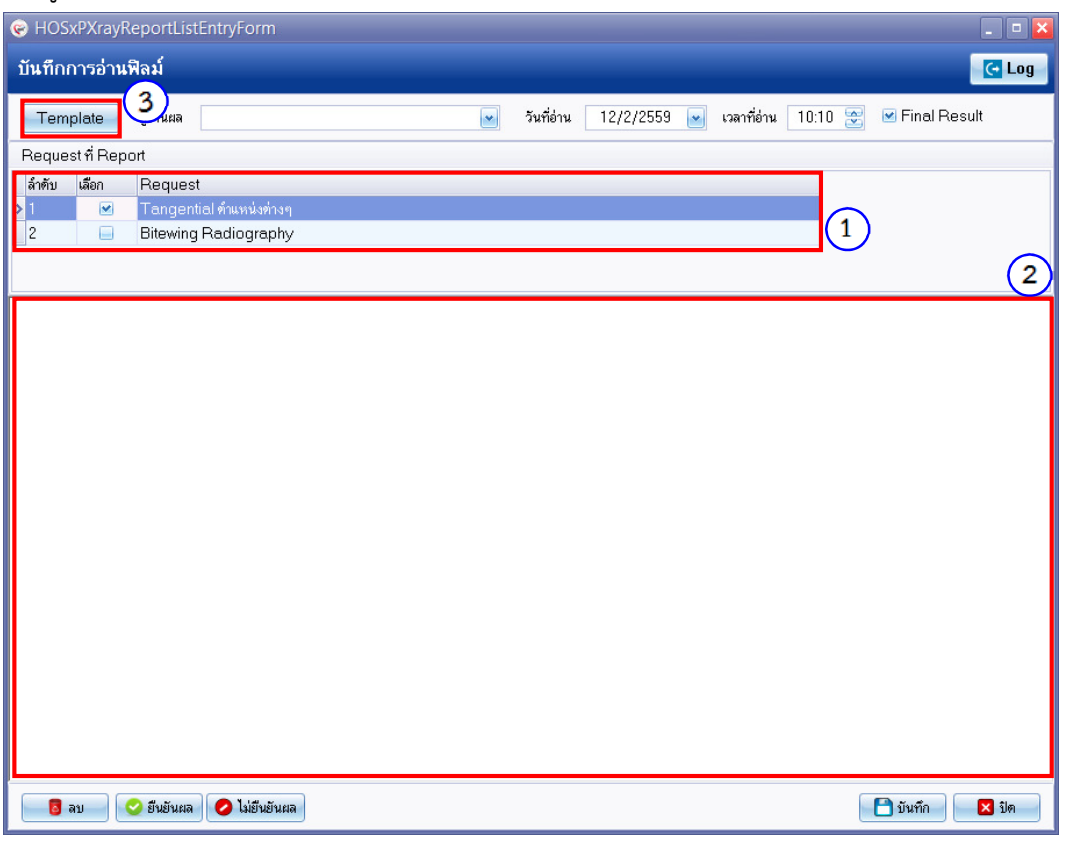

*โดย กลุ่มพัฒนาระบบงานสารสนเทศ รพ.ทันตกรรม หน่วยเทคโนโลยีสารสนเทศ คณะทันตแพทยศาสตร์ ม.อ. โทรภายใน 7541* หน้า 3

- เมื่อกดเมนู Template แล้ว จะปรากฏหน้าต่าง X-Ray Report Template โดยจะแสดงรายการ Template ที่อาจารย์ อารีย์และอาจารย์เอกยุทธได้ทําการออกแบบไว้ให้สําหรับใช้ในการบันทึกการอ่านฟิล์มรูปแบบต่างๆ (1)กดเลือกรายการ Template ที่ต้องการให้เป็นสีน้ําเงิน (2)เพื่อดูข้อความภายใน Template โดยแสดงที่ช่อง Preview (3)กดตกลง เพื่อเลือก Template นั้นมาปรับบันทึกการอ่านฟิล์ม
- *หากผู้ใช้ต้องการสร้าง Template ของตนเอง* ทําได้โดยการ (4)กดเลือกเมนู เพิ่ม Template เพื่อเข้าไปกรอกชื่อ Template และข้อความที่ต้องการ จากนั้นกดบันทึก โดย Template ที่ผู้ใช้สร้างจะมาแสดงไว้ที่ช่อง Template List *ข้อควรระวัง : ขอความกรุณาอย่ากดเมนู แก้ไข Template สําหรับ Template ที่อ.อารีย์และอ.เอกยุทธออกแบบไว้ให้ หากต้องการแก้ไข โปรดแจ้งข้อมูลไปทาง อ.อารีย์และอ.เอกยุทธ เพื่อประสานให้ทางเจ้าหน้าที่ IT แก้ไขให้*

*ต่อไป แต่หากเป็น Template ที่ผู้ใช้สร้างเองสามารถกดแก้ไข Template ได้ตามปกติ* 

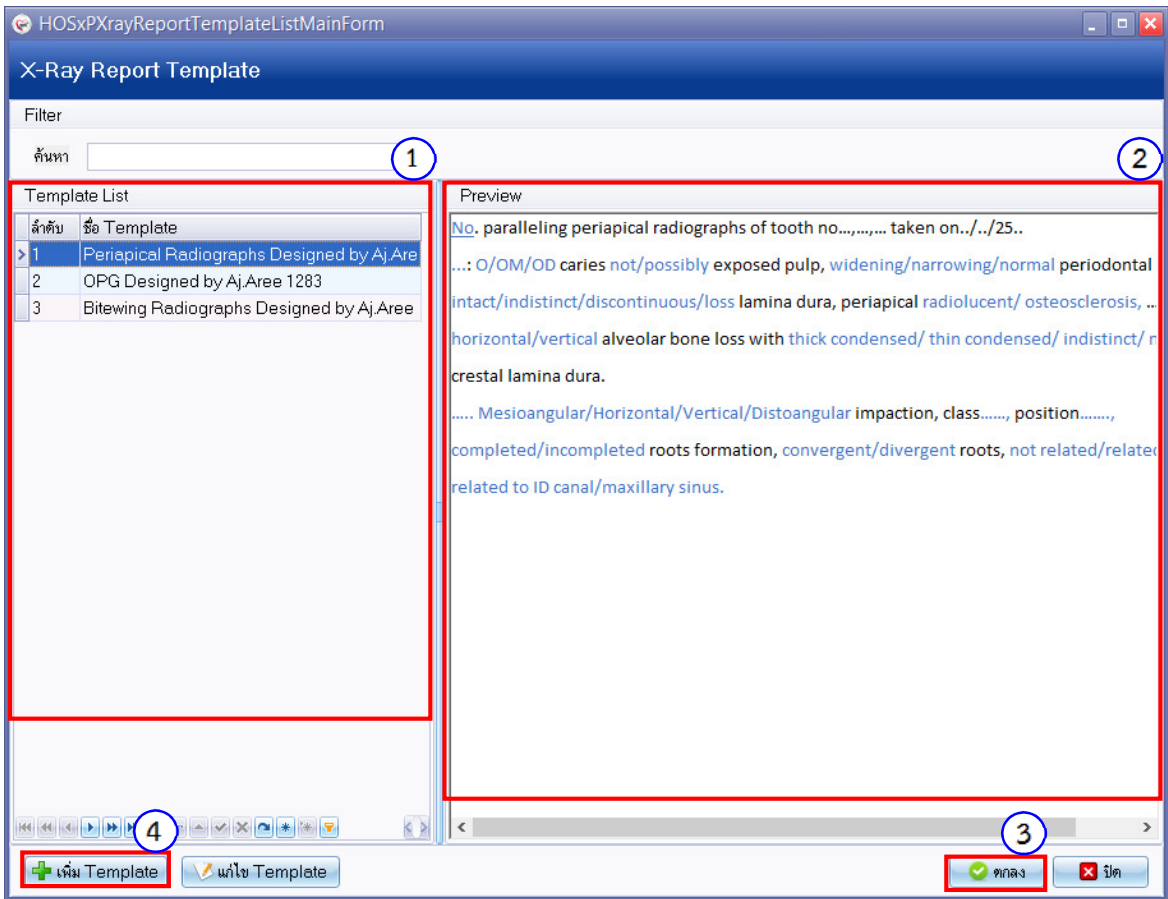

- เมื่อกด ตกลง ข้อความภายใน Template ที่เลือก จะมาแสดงในกล่องข้อความในหน้าต่างกรอกรายละเอียดการอ่านฟิล์ม โดยผู้ใช้ (1)สามารถปรับแก้ไขข้อความจาก Template ได้ เมื่อปรับแก้ข้อความเสร็จแล้ว (2)กดบันทึก เพื่อบันทึกข้อมูล การอ่านฟิล์ม

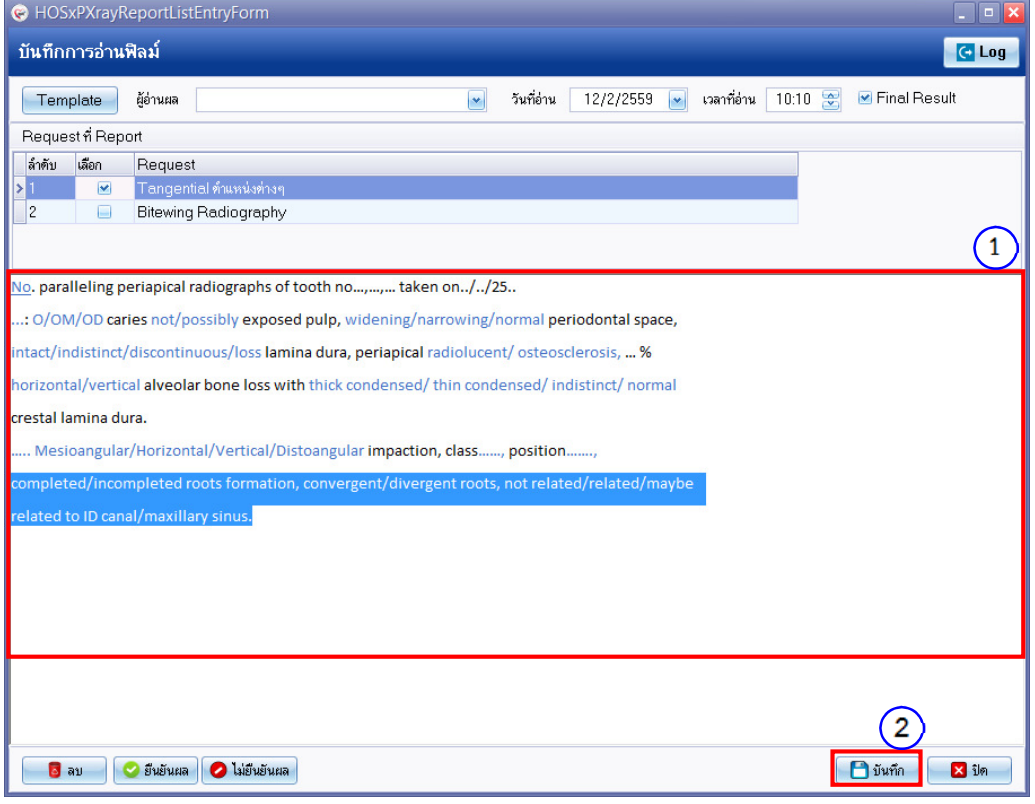

- เมื่อกด บันทึก แล้ว รายการบันทึกการอ่านฟิล์ม (1)จะมาแสดงอยู่ในหน้าต่างบันทึกผลการอ่านฟิล์ม จากนั้น (2)กดบันทึก

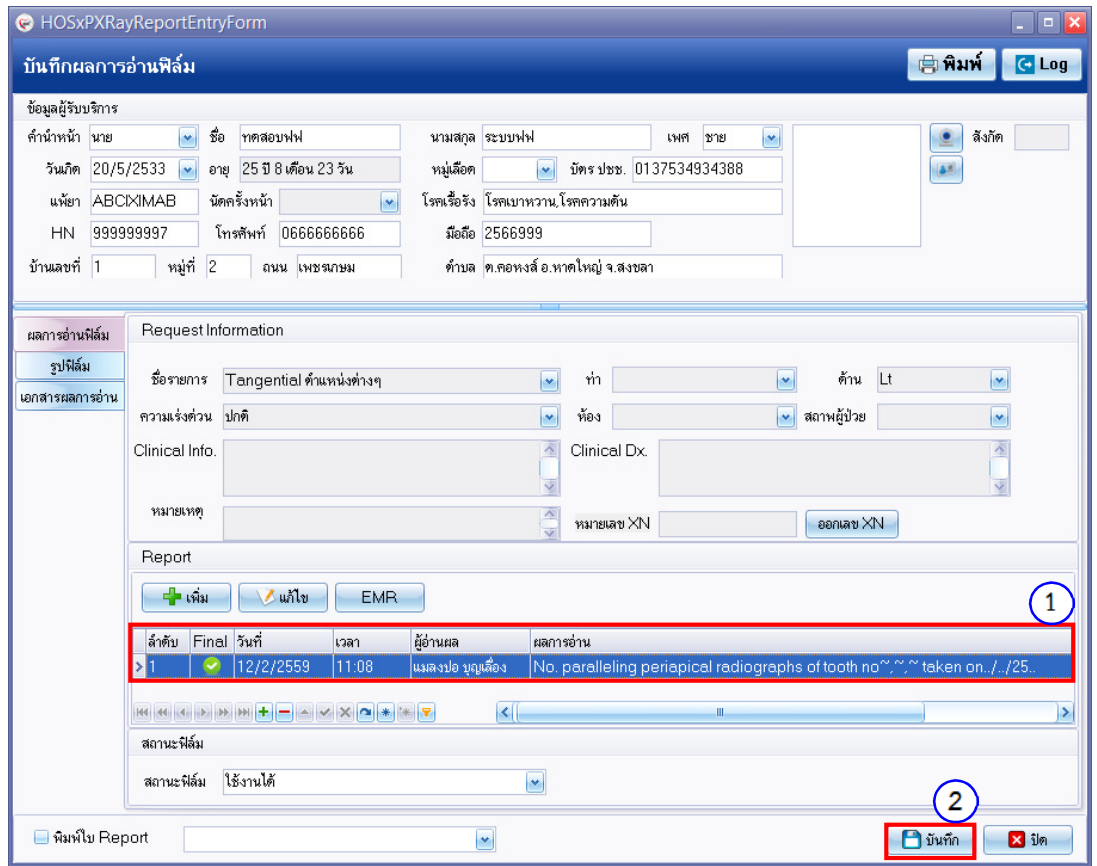

*โดย กลุ่มพัฒนาระบบงานสารสนเทศ รพ.ทันตกรรม หน่วยเทคโนโลยีสารสนเทศ คณะทันตแพทยศาสตร์ ม.อ. โทรภายใน 7541* หน้า 5

- เมื่อกด บันทึก แล้ว กลับมาดูที่หน้าต่าง X-Ray Request สังเกตที่รายการ X-Ray ที่ได้ทําการบันทึกการอ่านฟิล์มแล้ว สถานการณ์อ่านฟิล์มจะเป็นเครื่องหมายถูกในวงกลมสีเขียว

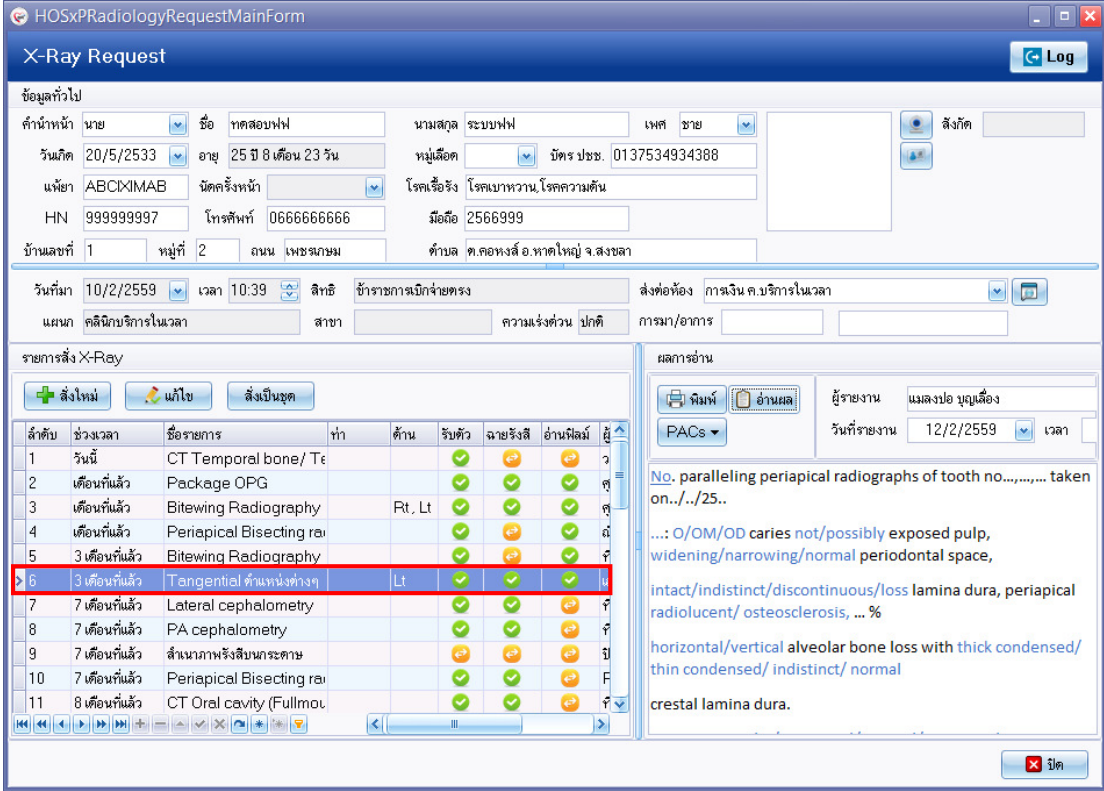

## **วิธีที่ 2** บันทึกการอ่านฟิล์มจากห้องทํางาน Radiology

- ลงชื่อเข้าใช้งานโปรแกรม HOSxPXE4 ตามปกติ
- เลือกแถบเมนู Radiology จากนั้นกดเลือกเมนู Radiology Center

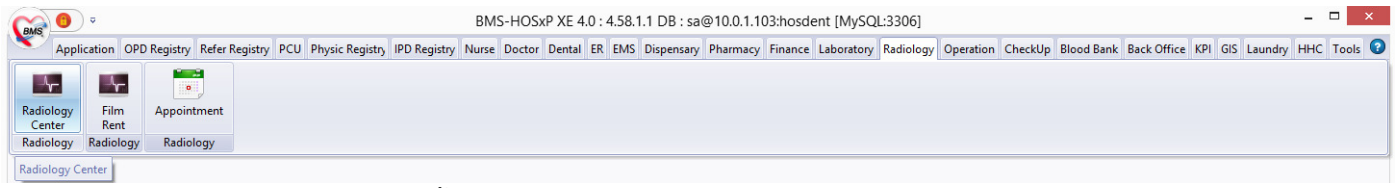

- จะปรากฏหน้าต่าง ระบบงานรังสี ขึ้นมาให้ (1)กดเลือกช่วงวันที่ ที่ได้ทําการสั่ง X-Ray และ (2)กรอกเลข HN หรือ AN ของ คนไข้ (3)กดปุ่ม Refresh จากนั้น (4)กด Double click รายการที่ต้องการบันทึกการอ่านฟิล์ม

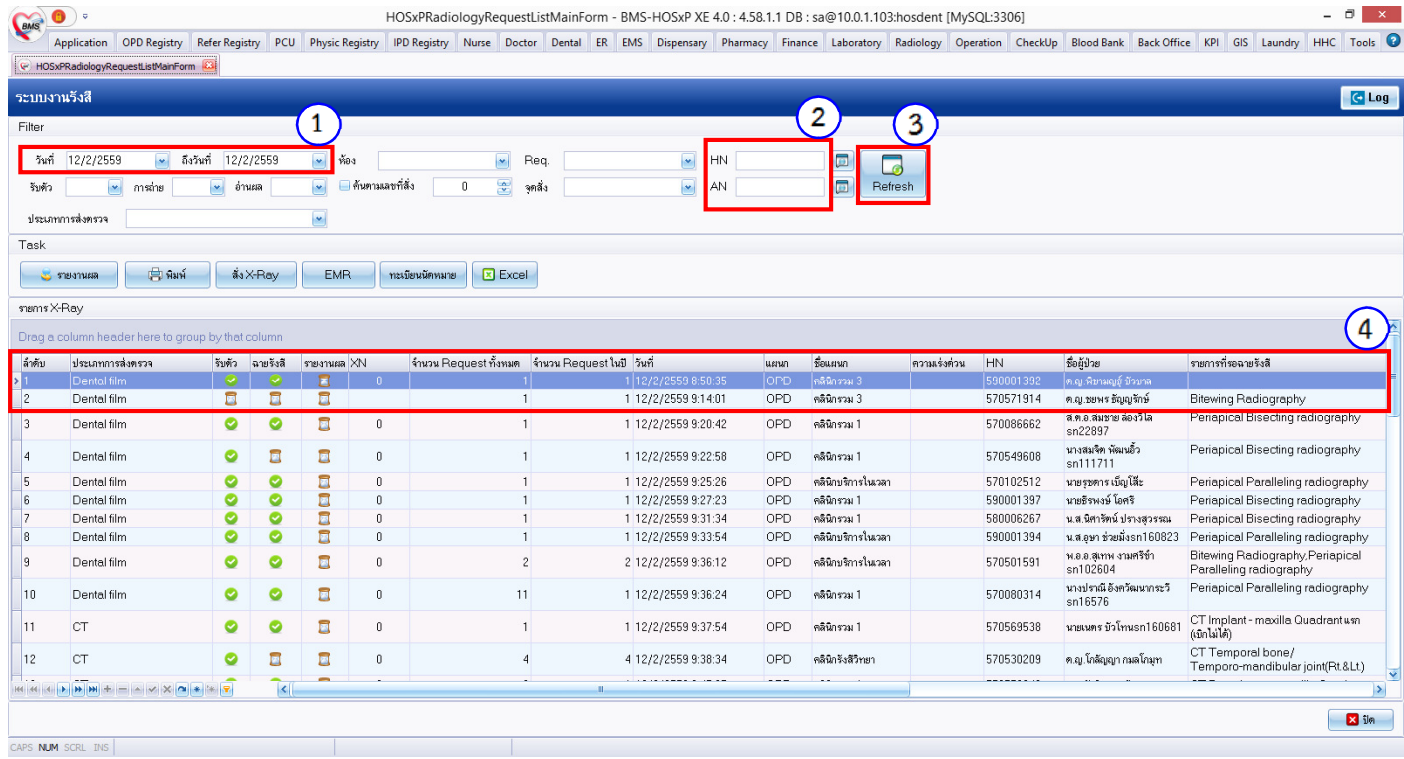

- จะปรากฏหน้าต่าง X-Ray Request List ขึ้นมา กดเมนู บันทึกการอ่านฟิล์ม

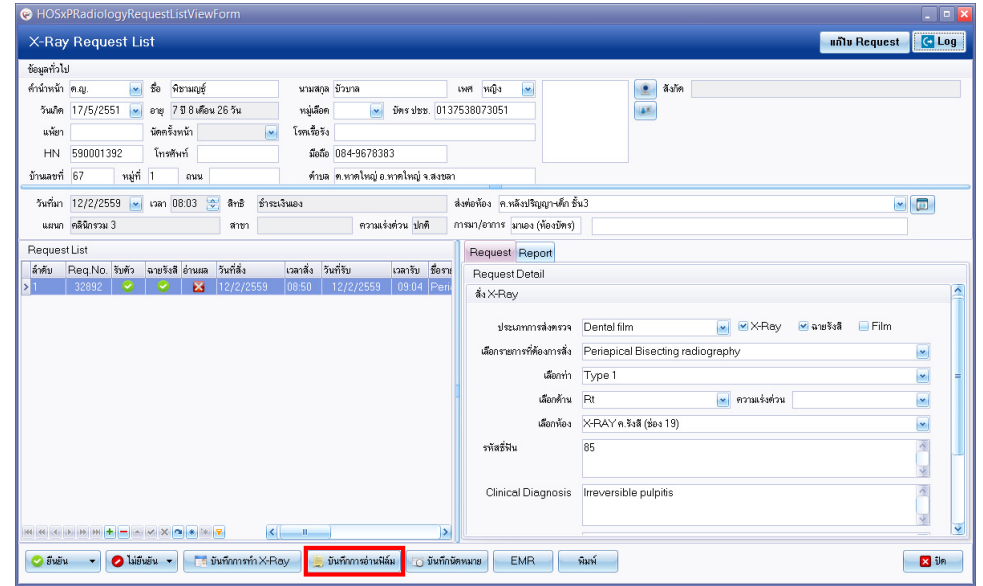

- เมื่อกดเมนูบันทึกการอ่านฟิล์มแล้ว จะปรากฏหน้าต่างบันทึกผลการอ่านฟิล์มขึ้นมา จากนั้นสามารถทําการบันทึกการอ่าน ฟิล์มได้ตามขั้นตอนที่กล่าวไว้ข้างต้น ตั้งแต่หน้าที่ 3 เป็นต้นไป

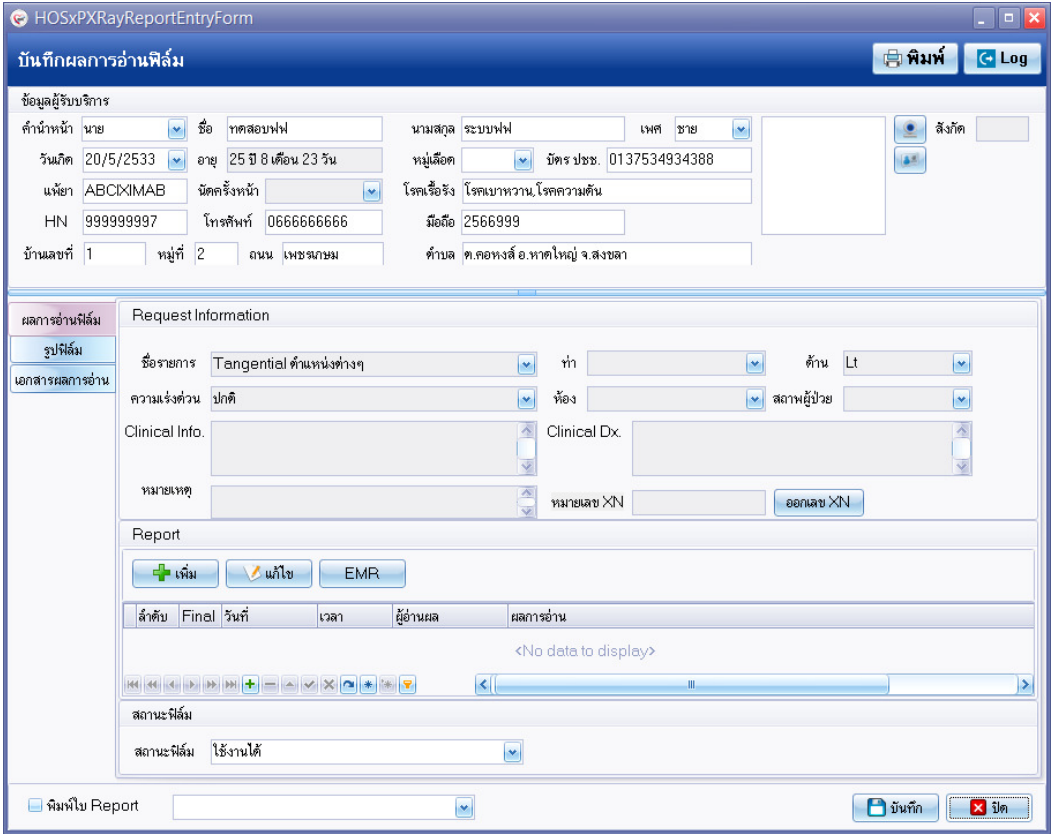